### 2221224 작성방법

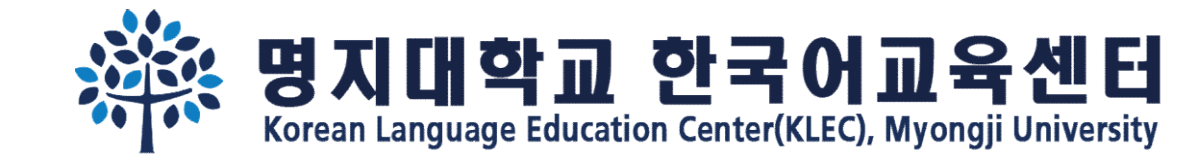

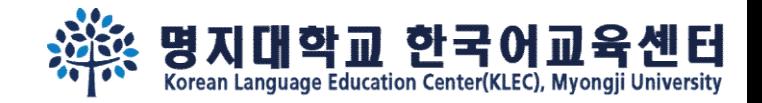

# Step 1. 기본정보를 입력해주세요. <u>이메일주소와 비밀번호</u>를 꼭 기억해주세요!<br>Step 1. 기본정보를 입력해주세요. <u>이메일주소와 비밀번호</u>를 꼭 기억해주세요!<br><sup>온라인지원링크:</sup>https://uwaymju.cafe24.com/application/application.php?sMenu=kor22

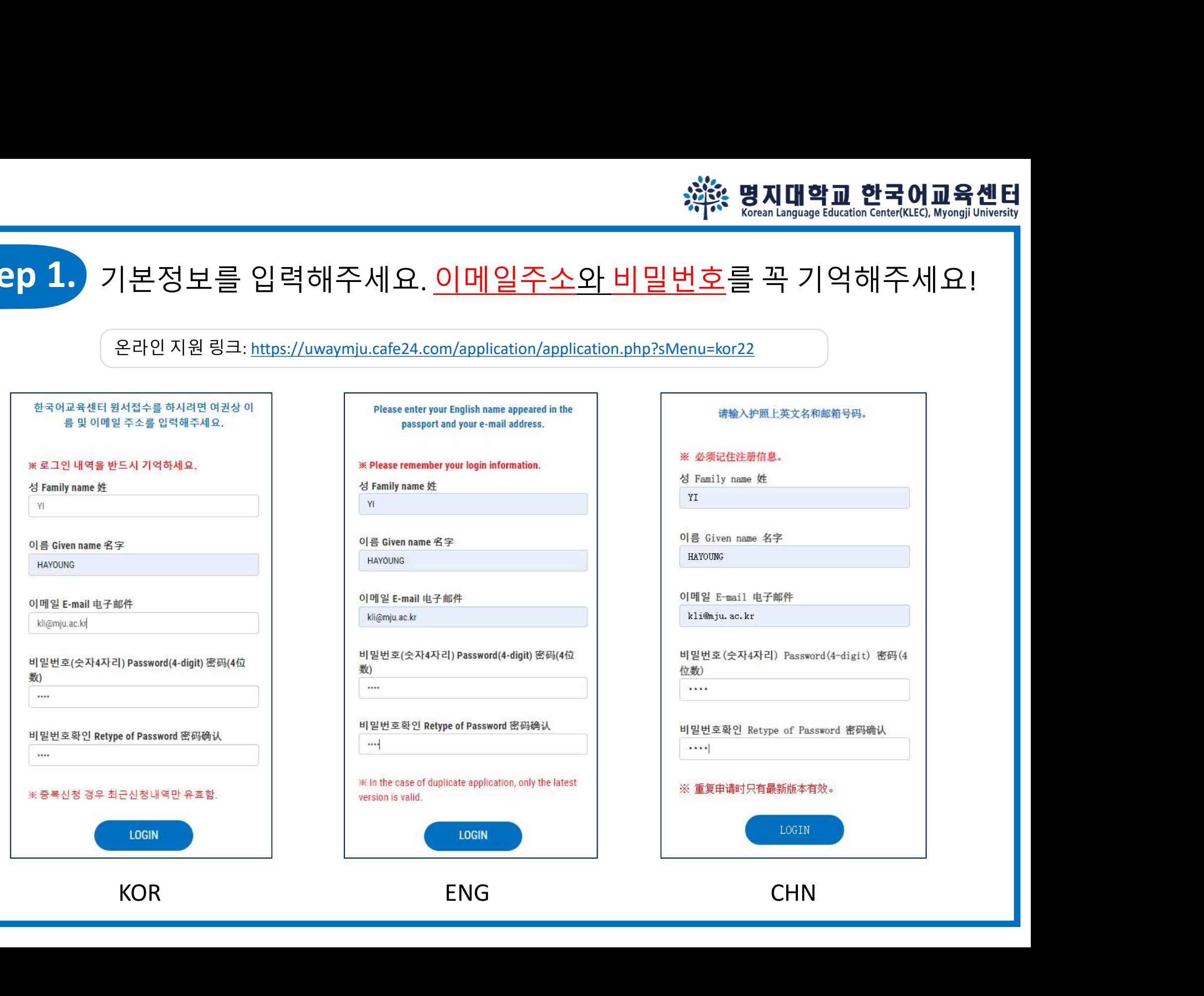

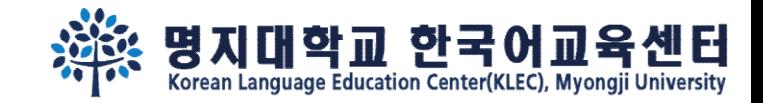

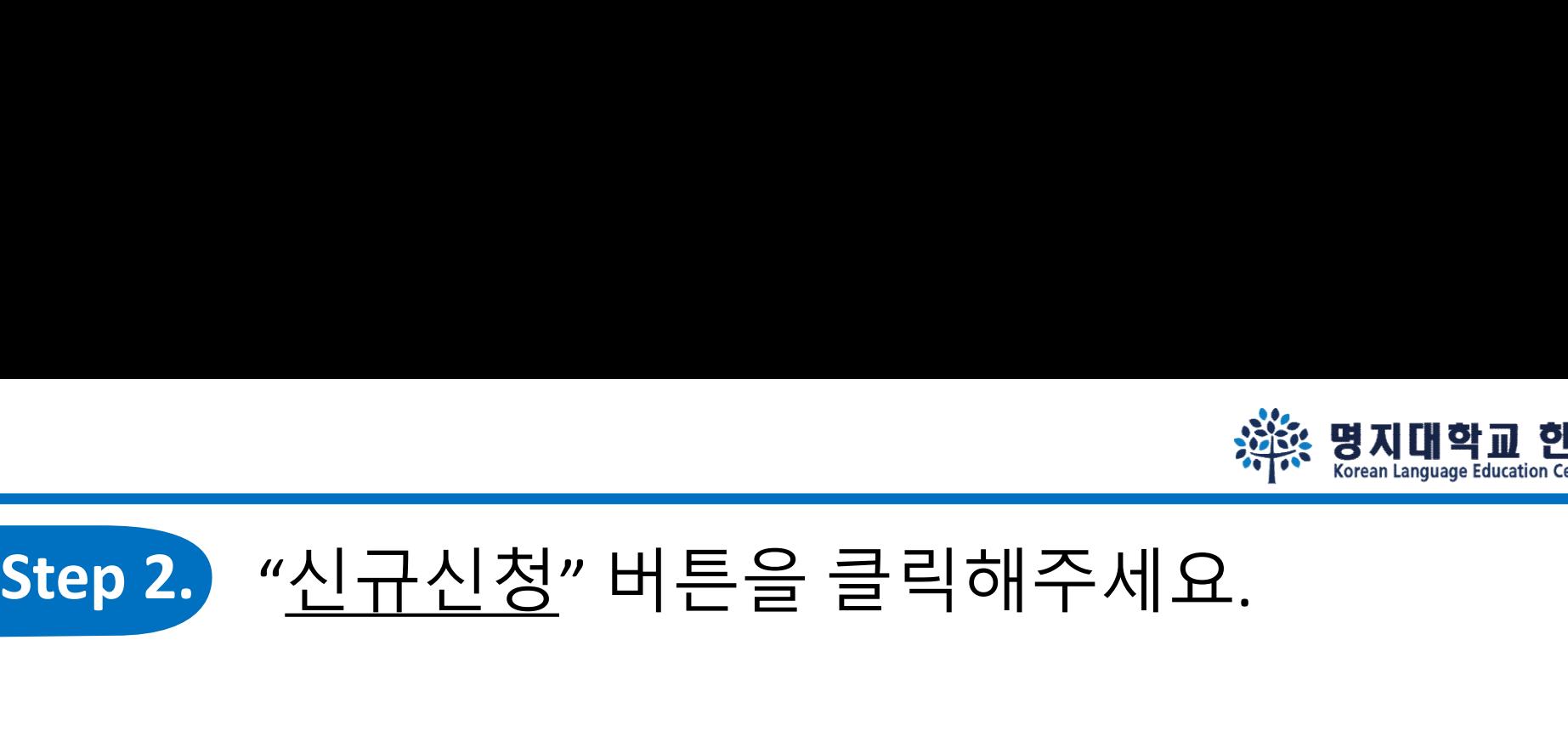

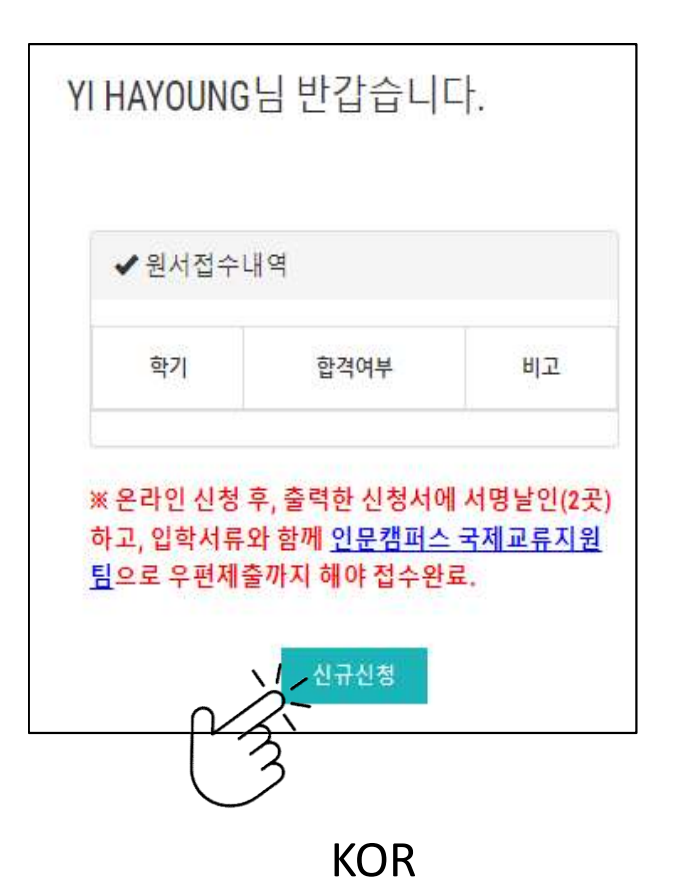

Welcome Mr./Ms. YI HAYOUNG

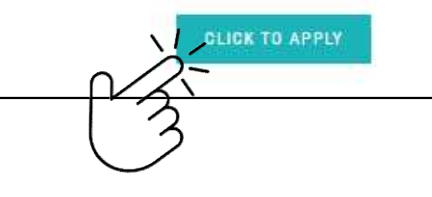

YI HAYOUNG欢迎登陆

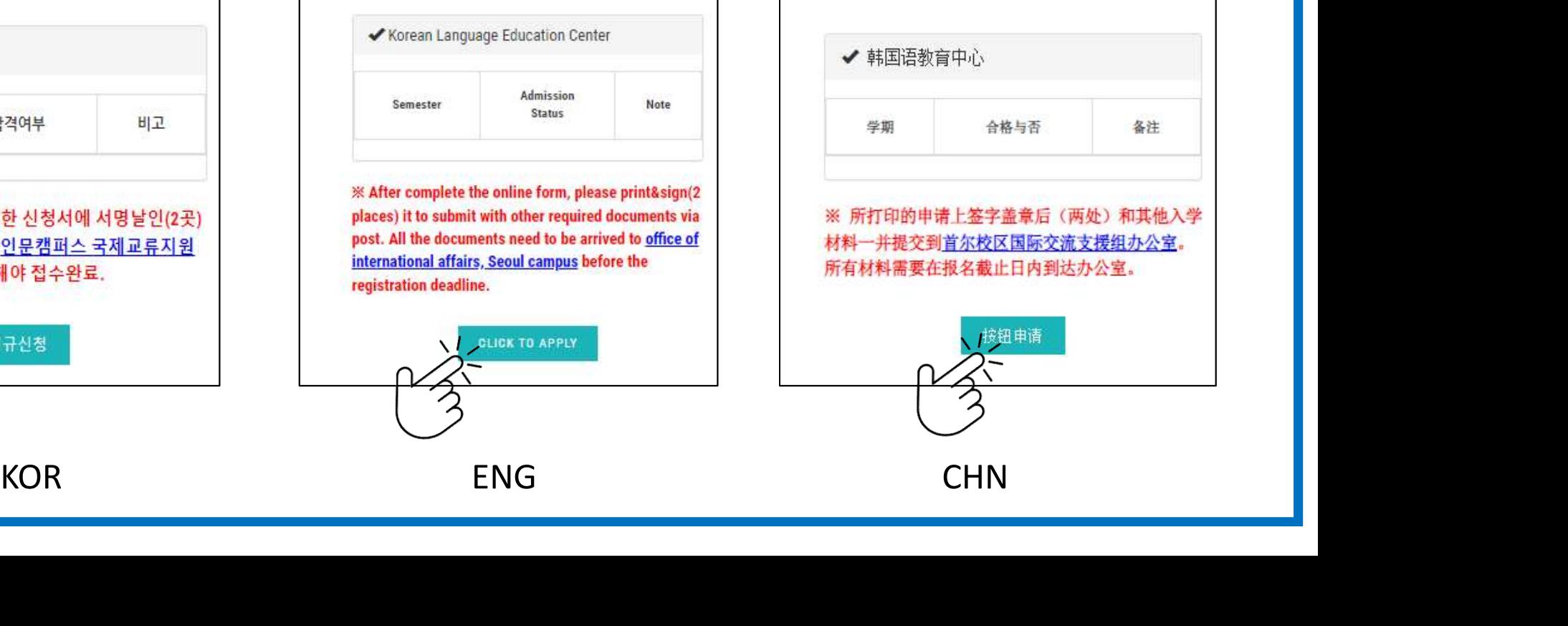

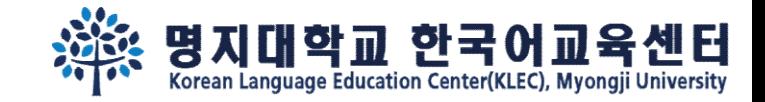

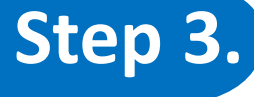

# Step 3. 지원서 내용을 작성 한 후, 맨 아래 화면에서 3개의 버튼을 볼 수 있습니다.<br>Step 3. 지원서 내용을 작성 한 후, 맨 아래 화면에서 3개의 버튼을 볼 수 있습니다.<br>- <u>"임시저장</u>" 을 클릭하면 내용이 저장됩니다. <u>'신청하기</u>' 를 클릭해야 <u>신청완료</u> 됩니다.<br>- The Contract of the Contract of the Contract of the Contra

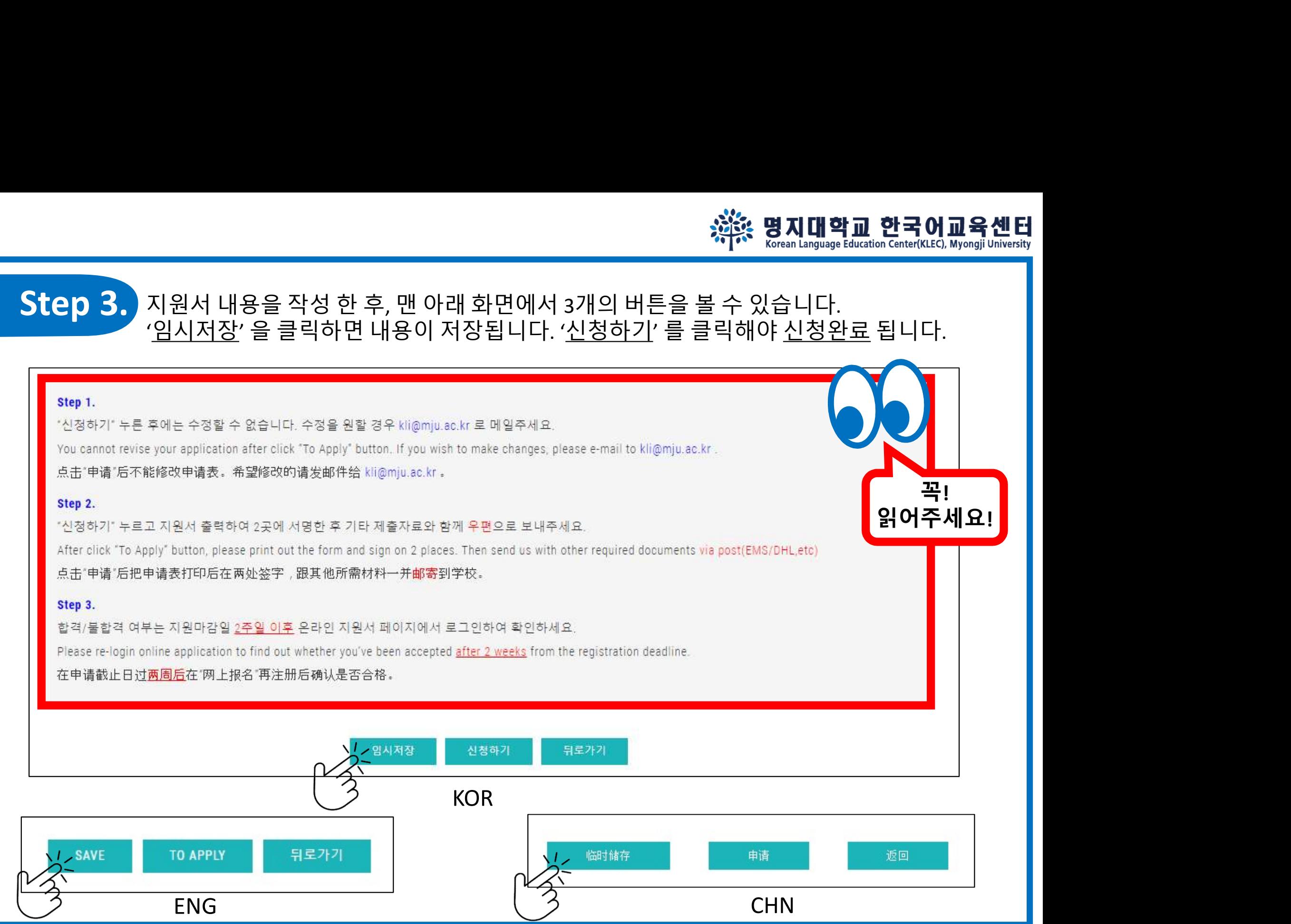

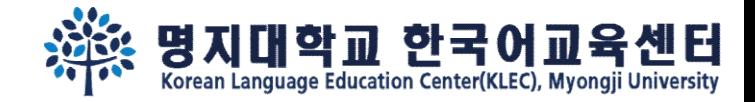

### Step 4.

### '임시저장' 을 클릭했다면, 재로그인 하여 '수정' 버튼을 클릭하시고, 신청완료(②신청하기) 해주세요.

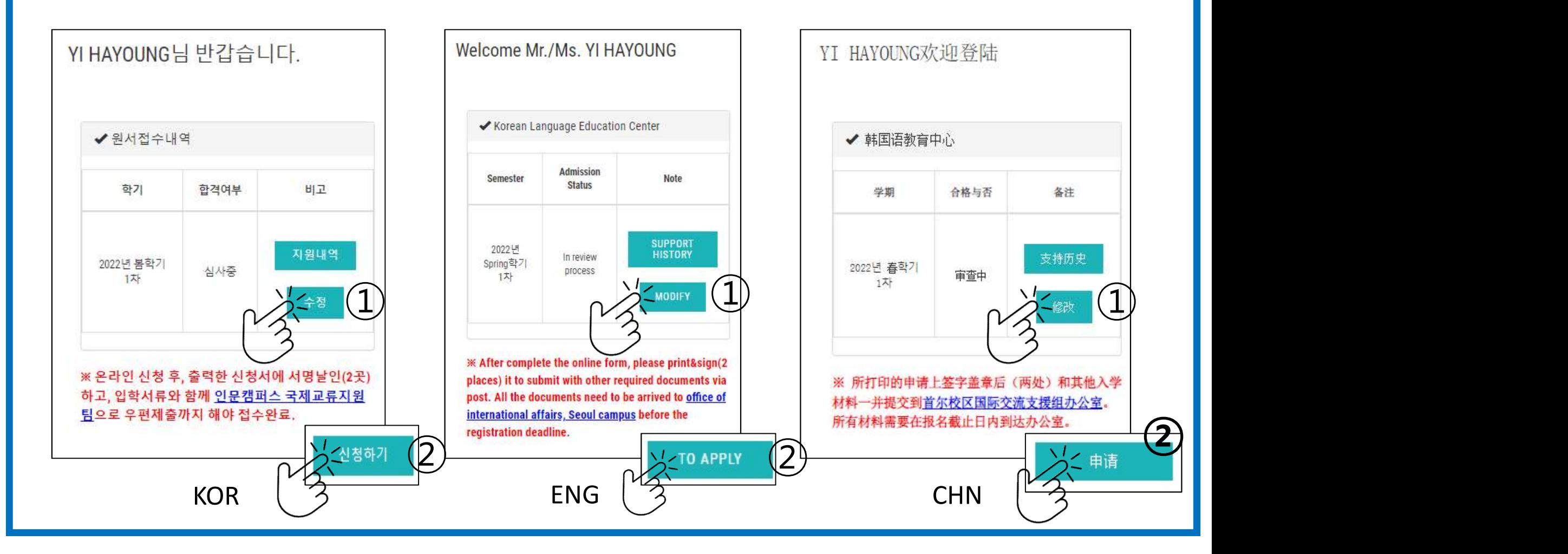

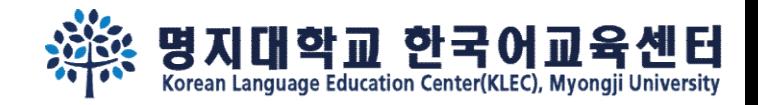

### Step 5. 신청완료 후에 "<u>지원서인쇄</u>" 버튼이 생성됩니다.<br>"지원서인쇄" 버튼을 클릭하셔서 인쇄해주세요. १. 행 **명지대학교 한국어교육선**<br>신청완료 후에 "<u>지원서인쇄</u>" 버튼이 생성됩니다.<br>"지원서인쇄" 버튼을 클릭하셔서 인쇄해주세요.<br>"<sup>비방거슬니다</sup>

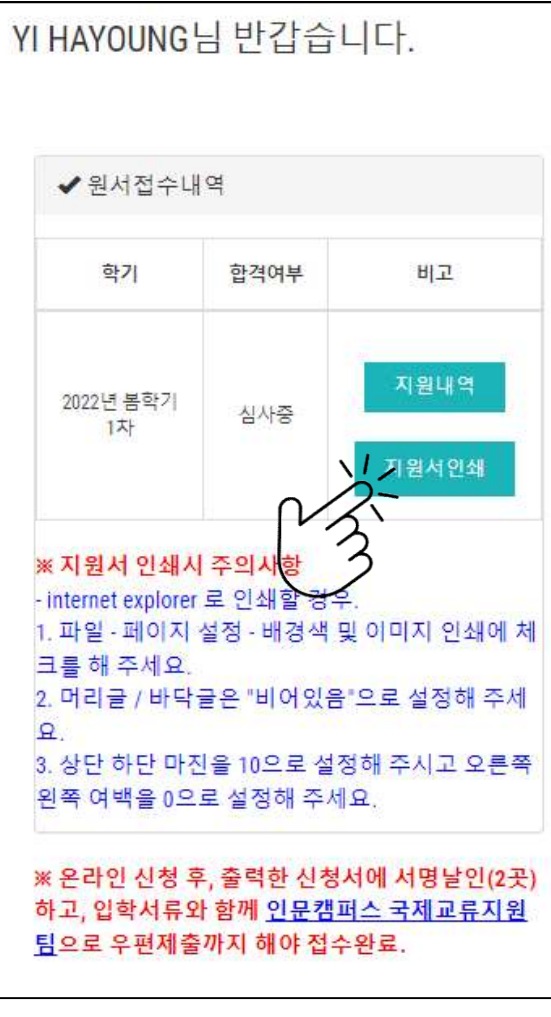

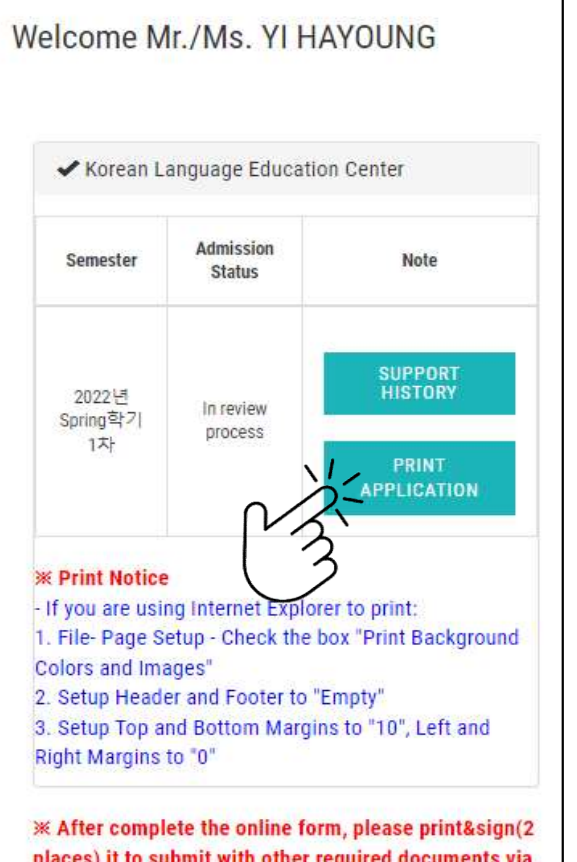

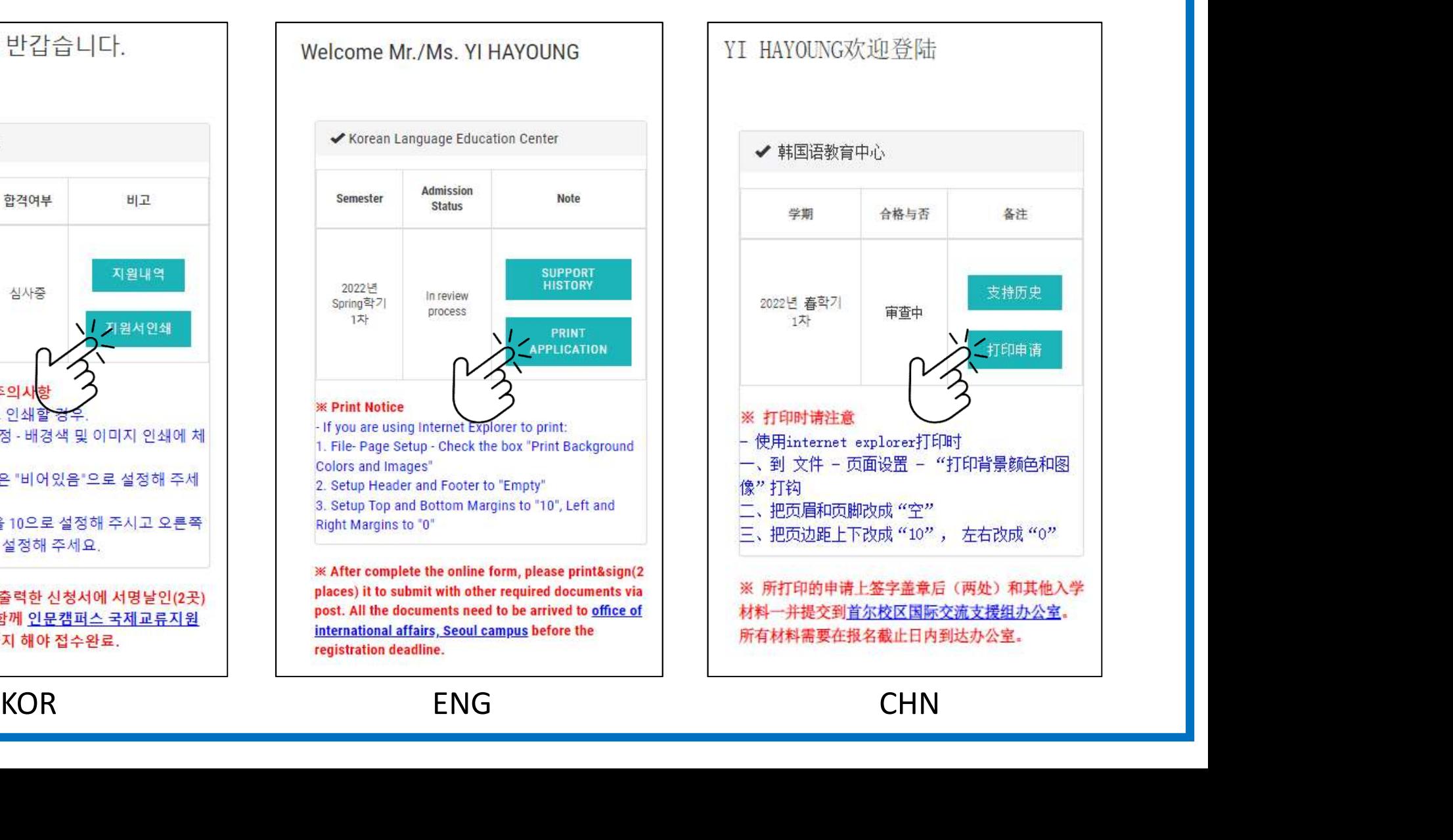

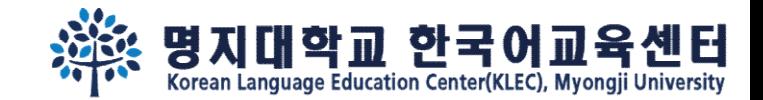

# $\frac{1}{\sqrt[3]{\frac{1}{\sqrt{3}}}}$ 명지대학교 한국어교육센터

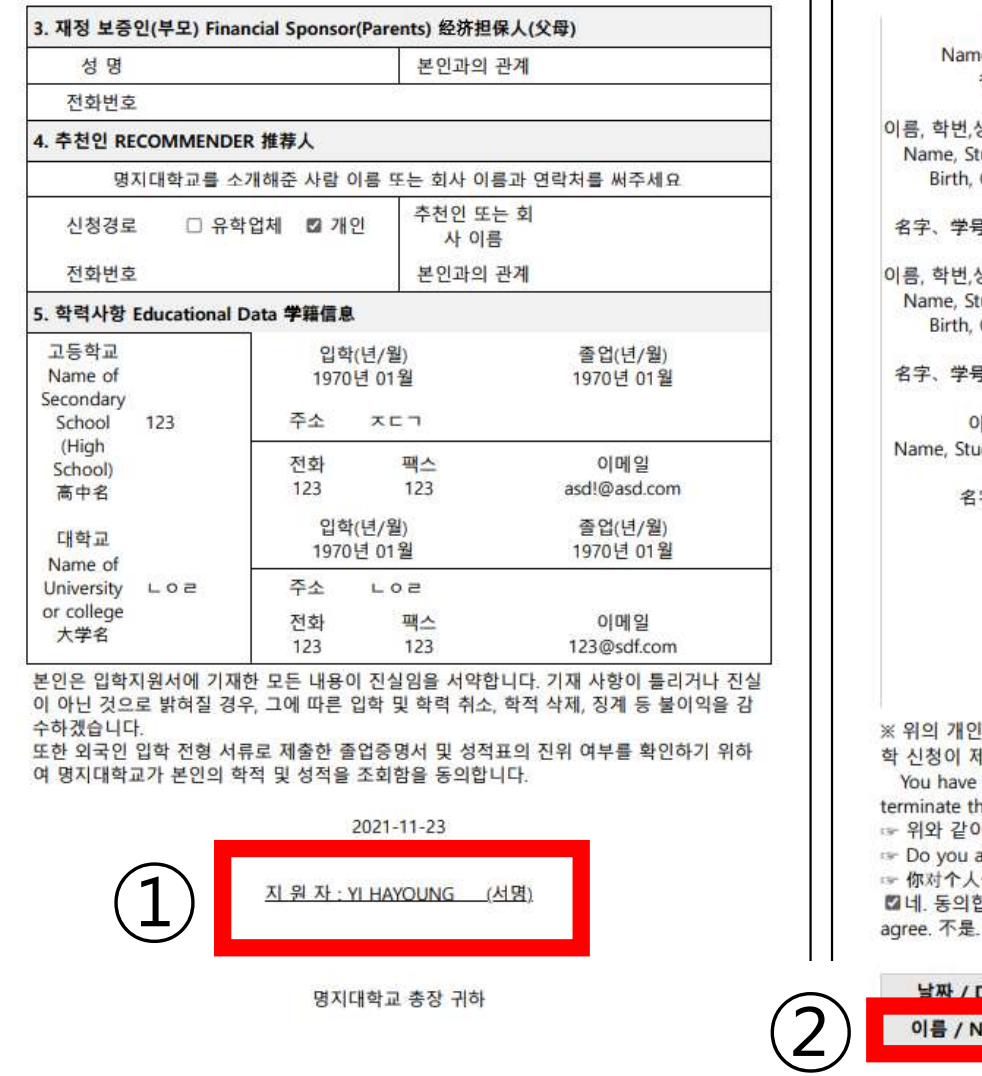

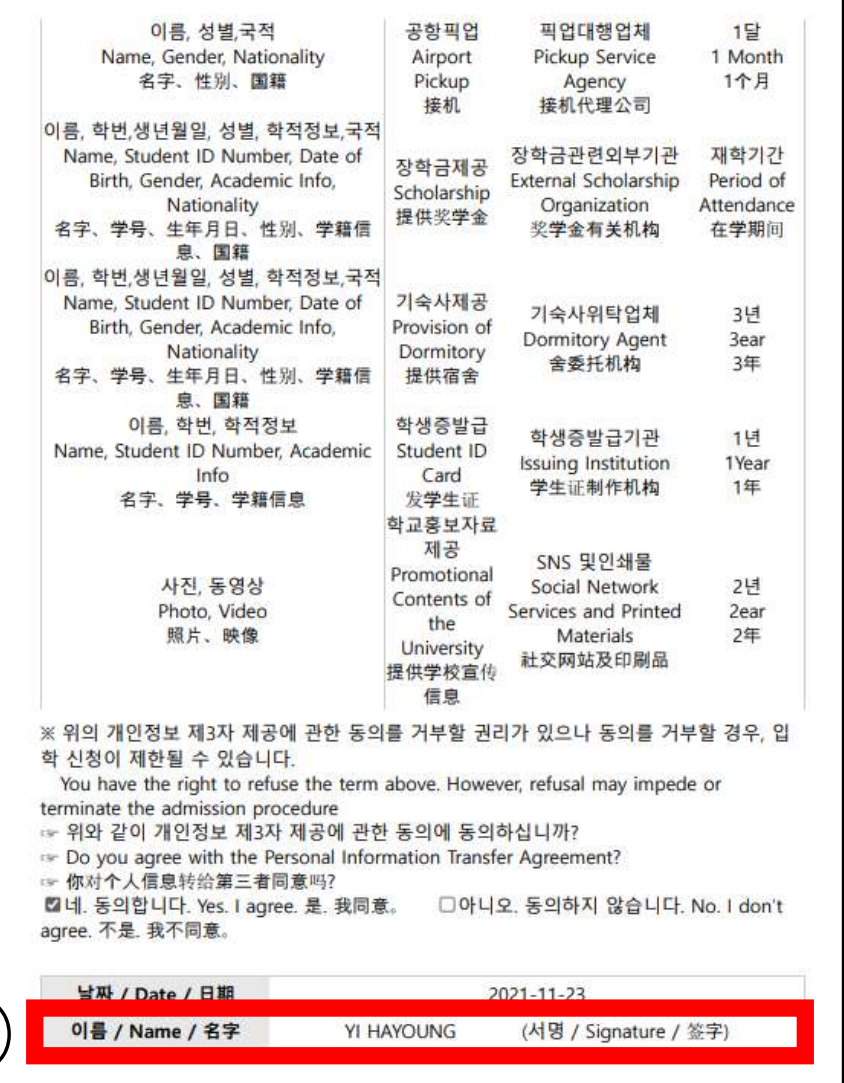

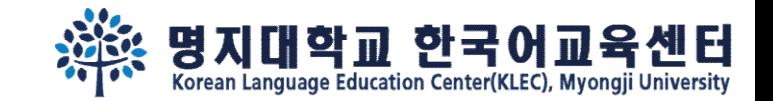

# المسيح المجمع المسيح المسيح المسيح المسيح المسيح المسيح المسيح المسيح المسيح المسيح المسيح المسيح المسيح المسيح<br>Step 7. 지원마감 2주 뒤, <u>재로그인</u> 하여 합격여부를 확인하세요.<br>Welcome Mr./Ms. Yi HAYOUNG

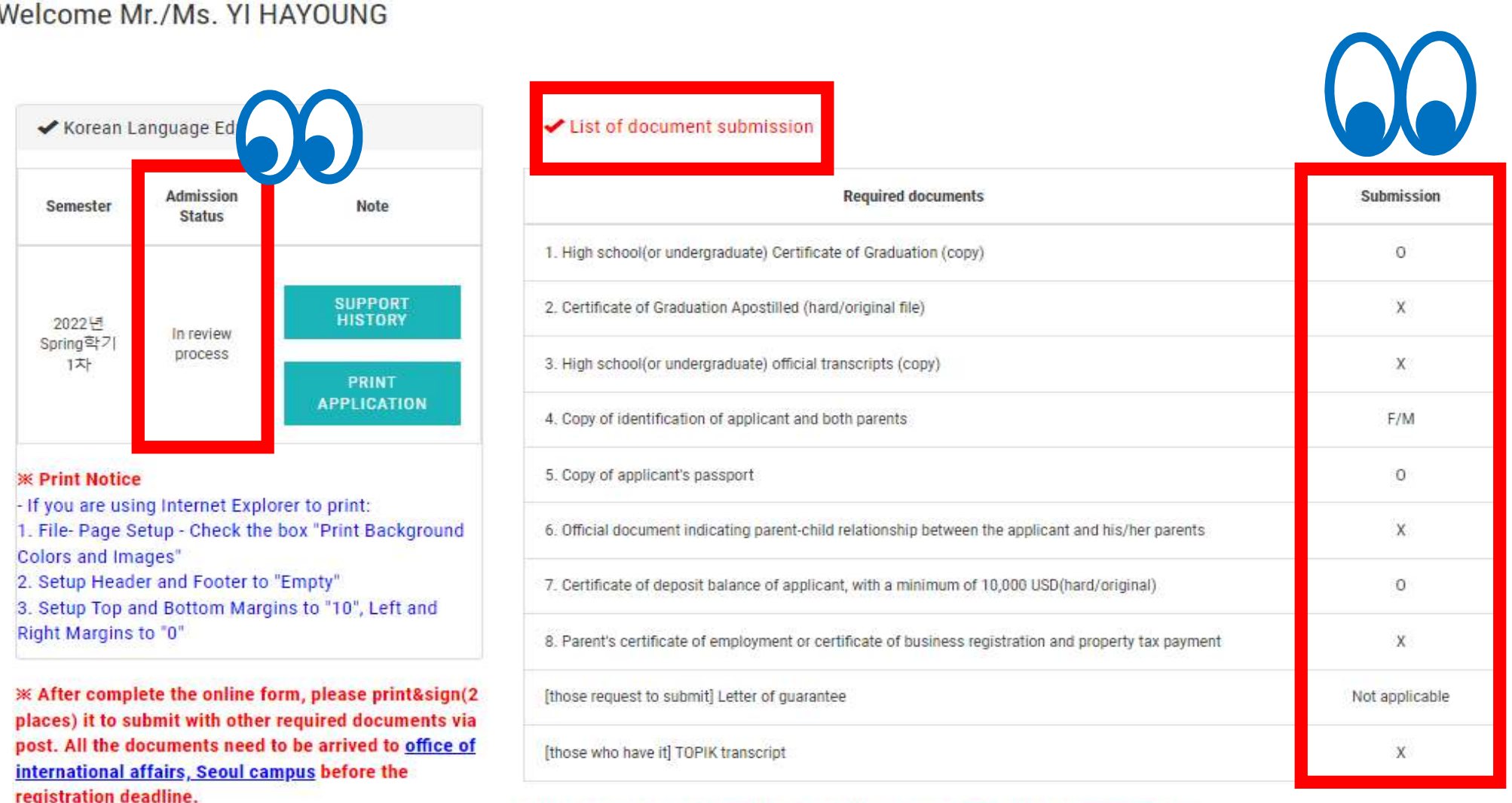

 $*$  Please check the 'Admission'  $\rightarrow$ 'Admission guide'  $\rightarrow$ 'Required documents' tap.

\* Please check the bulletin board for the supplementary document submission deadline.

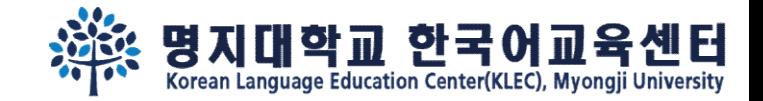

### 검퍼스에서 봐요~

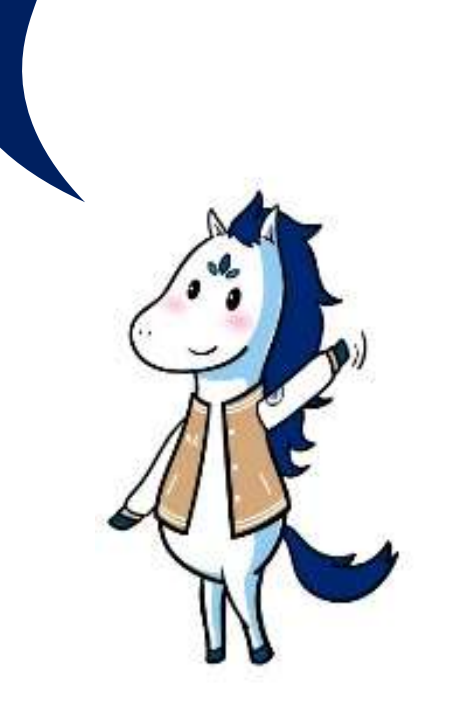